## Android- og iPhone-guide<br>
Android- og iPhone-guide<br>
til tjekvogn

- Du åbner internettet (din browser, her Google Chrome)
- Taster *tjekvogn.dk*

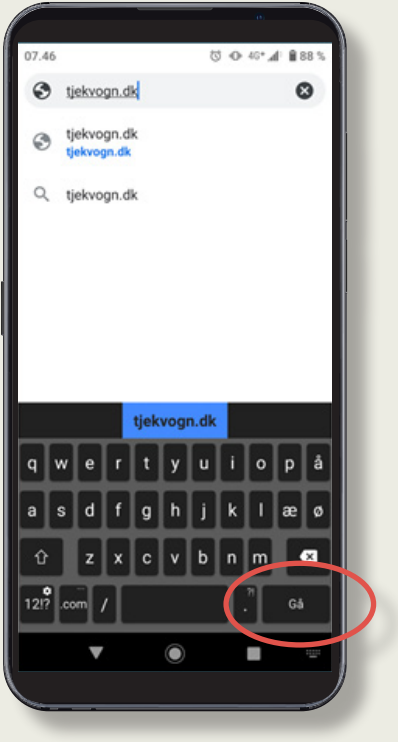

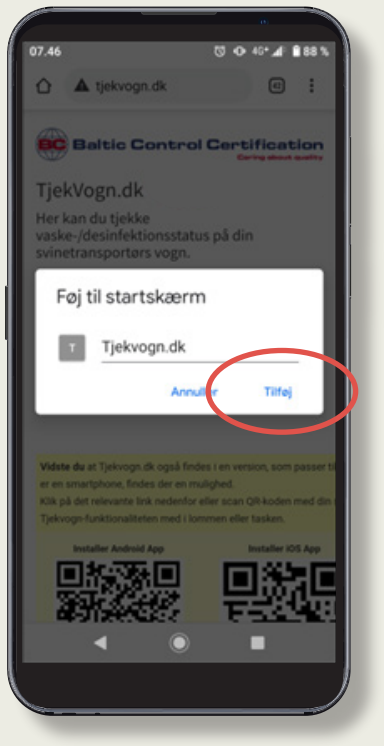

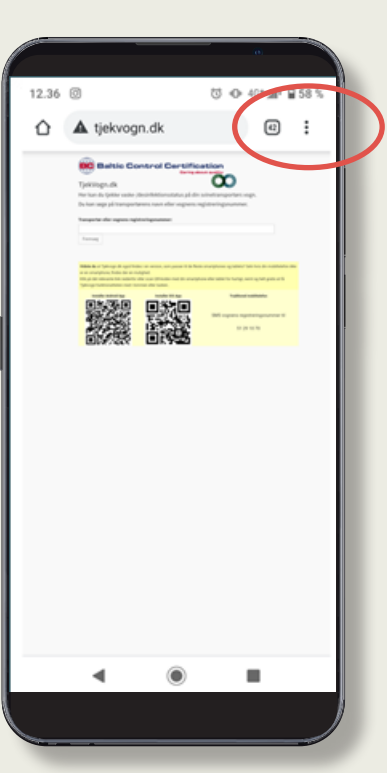

• Klik på "Gå" • Klik på de tre prikker øverst i højre hjørne

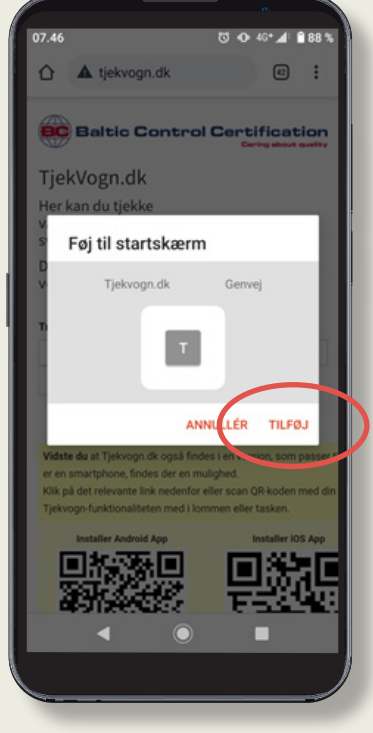

• Klik på "Tilføj" • Klik på "Tilføj" igen

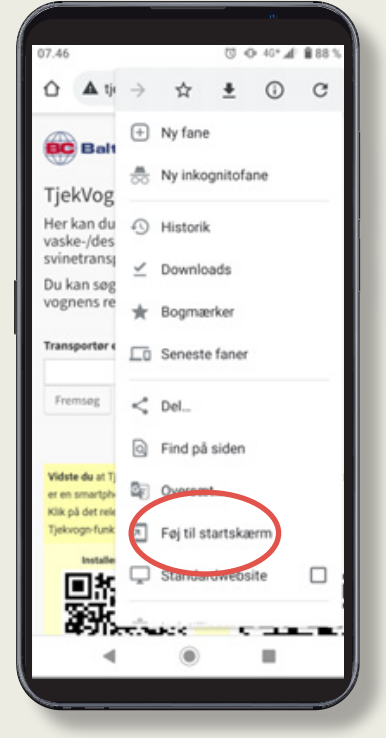

• Klik på "Føj til startskærm"

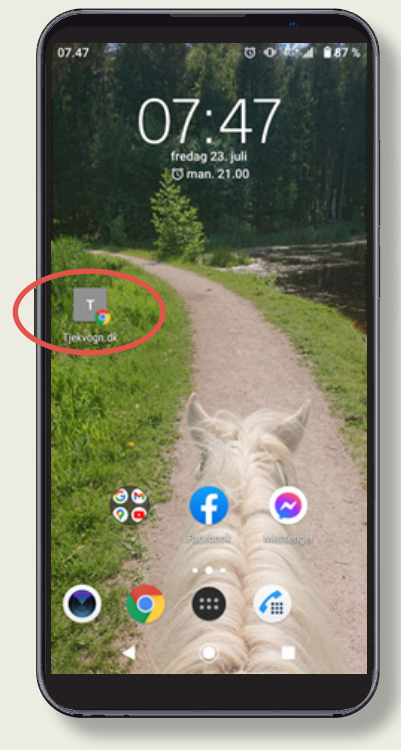

*• tjekvogn.dk* kan nu åbnes som en genvej fra din startskærm

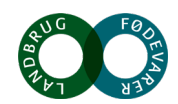

## iPhone

## Android- og iPhone-guide til tjekvogn

- Du åbner internettet (din browser, her Google Chrome)
- Taster *tjekvogn.dk*

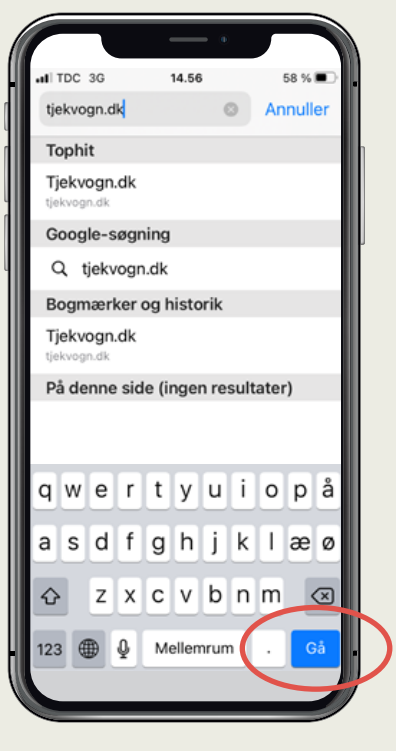

• Klik på "Gå" • Klik

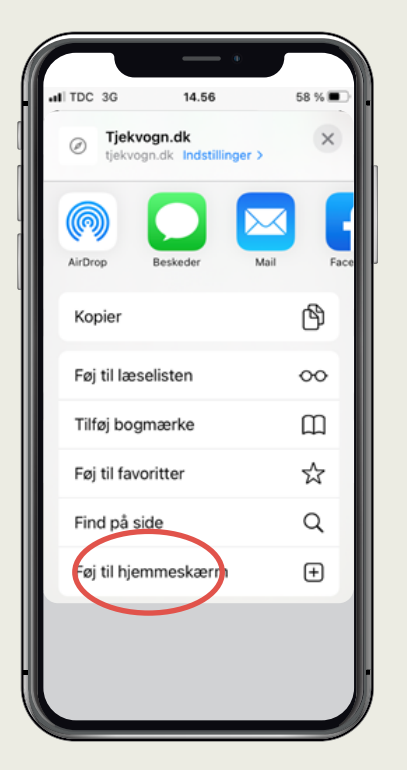

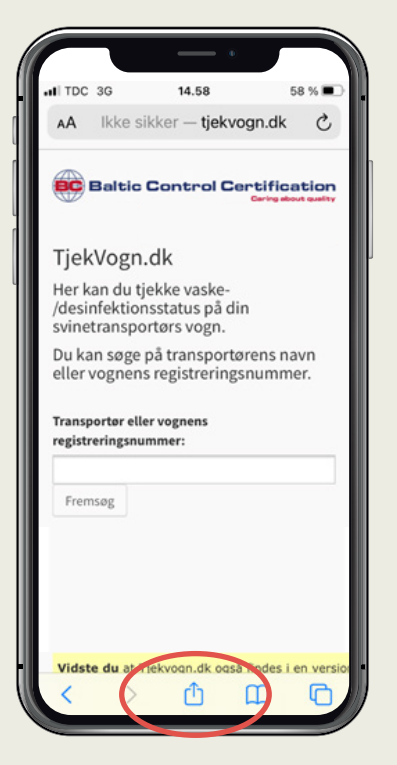

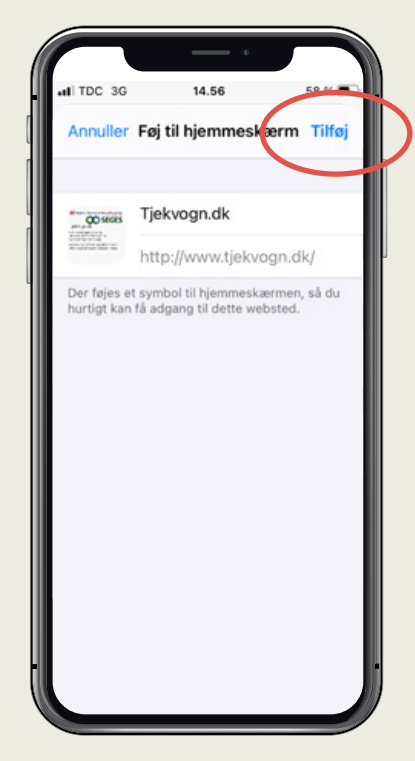

• Klik • Klik på "Tilføj"

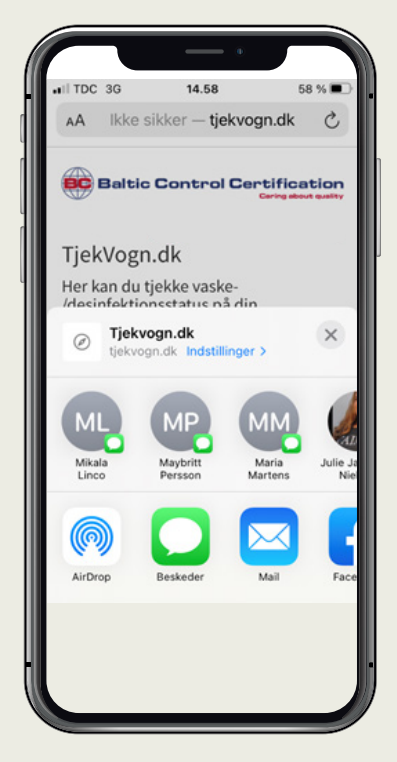

• Kør ned på siden til du kommer til:"Føj til hjemmeskærmen"

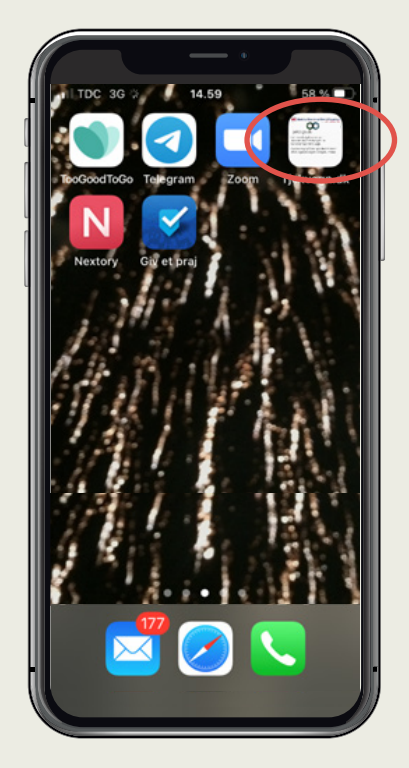

• Nu har du *tjekvogn.dk* som "App" på din telefon

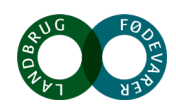